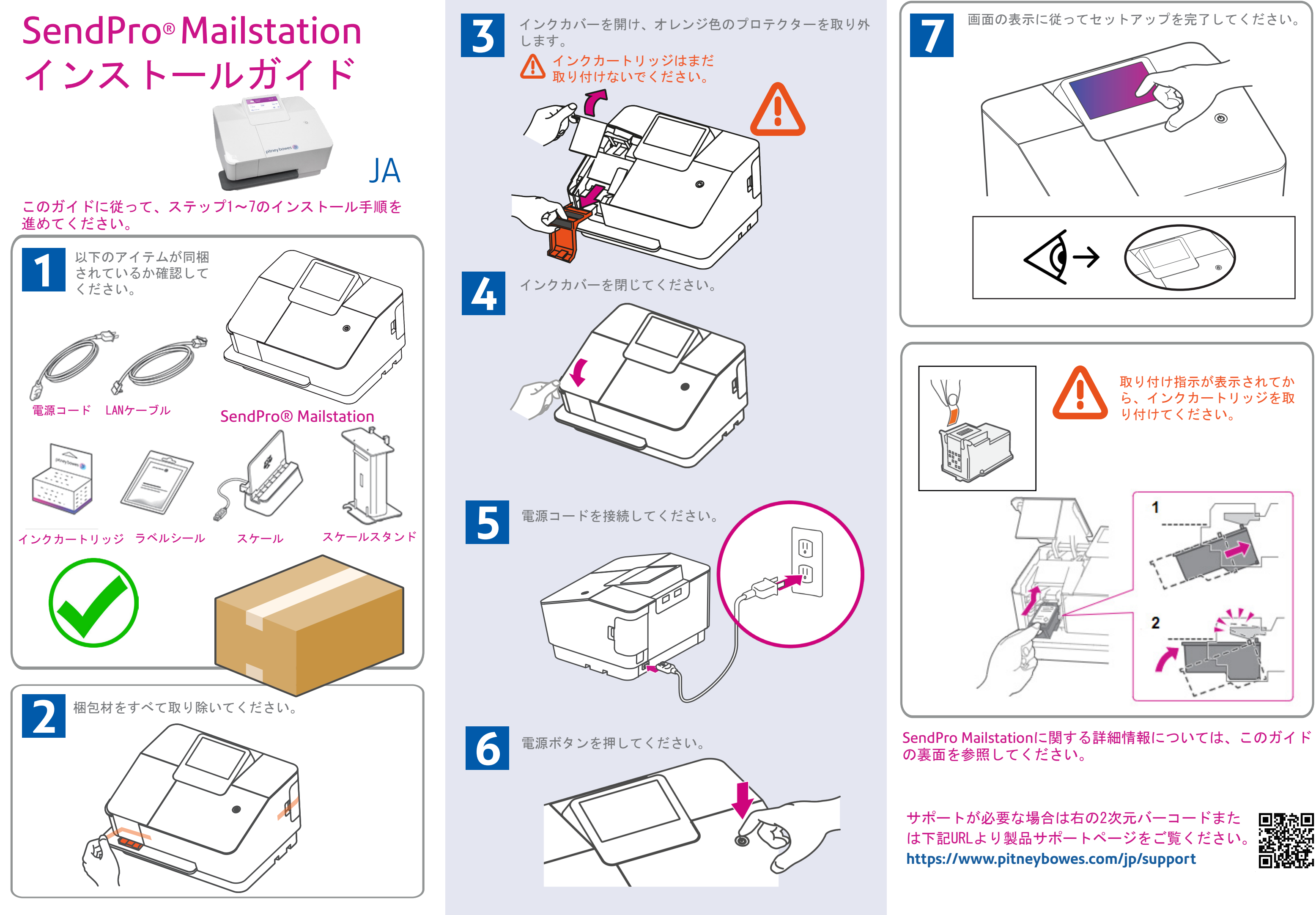

# SendPro® Mailstation

クイックスタートガイド

### 各部名称

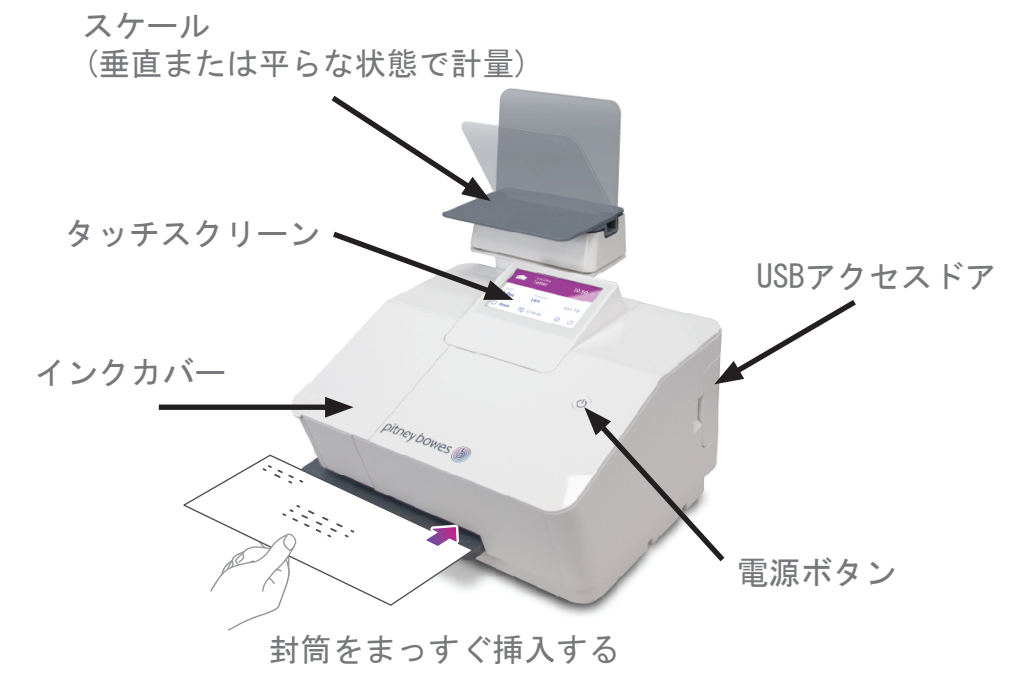

ホーム画面

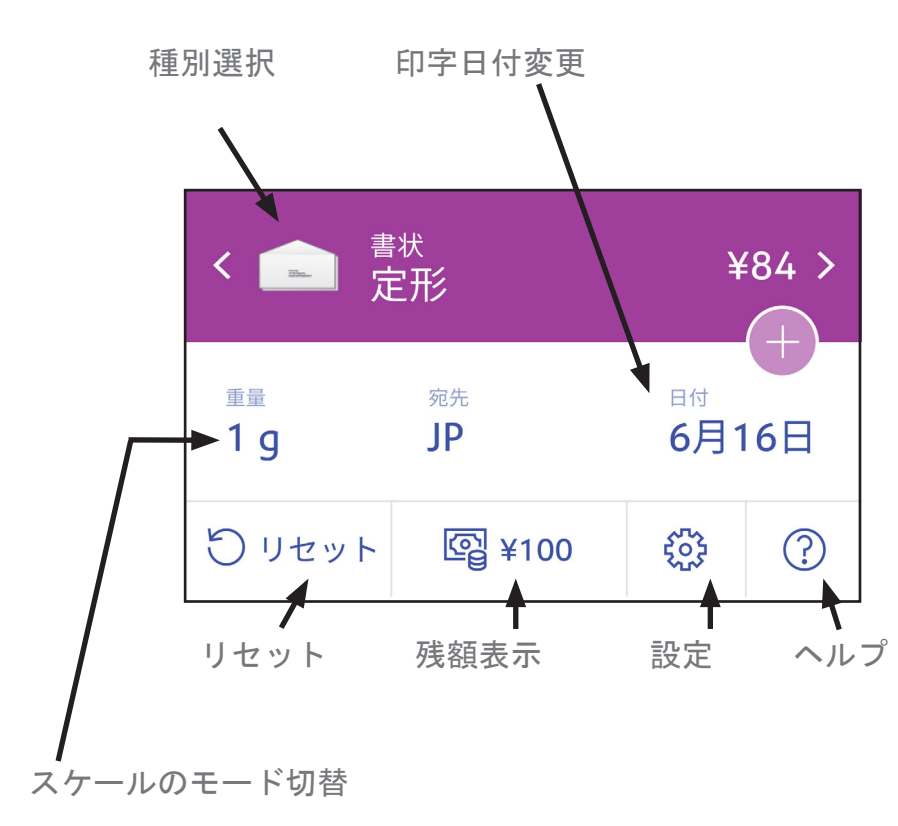

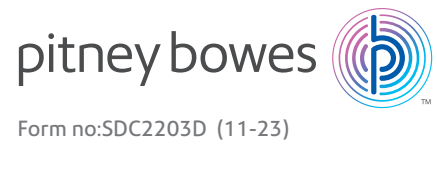

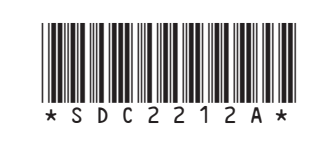

### 安全に関する情報

## SendPro Mailstationダッシュボード

#### SendPro Mailstationダッシュボードでは以下のことができます:

- 部門を管理する
- 詳細なレポートを取得する

#### SendPro Mailstationダッシュボードにアクセスするには

### 残額補充

カスタマーポータルからSendPro Mailstationダッシュボードへアクセ スが出来ます。詳細なレポートや、部門の管理にアクセスできます。

以下リンクからカスタマーポータルにログインしてください。

https://customer-portal.jp.pb.com/landing SendPro Mailstationダッシュボードにアクセスします。

同梱されている安全情報シートをお読みください。 Sendpro Mailstation が正しくセットアップされ使用できることを確認 してください。

郵便料金を印字するには、残額が必要です。

残額を補充するには

1. ホーム画面で、「残額表示」をタップします。

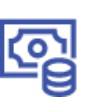

뢻

- 2. 郵便料金欄に承認金額を入力し、残額補充をタップします。補充金 額に間違いが無いか確認します。
- 3. 残額補充 をタップします。

## 郵便料金の印字

- 
- 
- 
- 
- 
- 

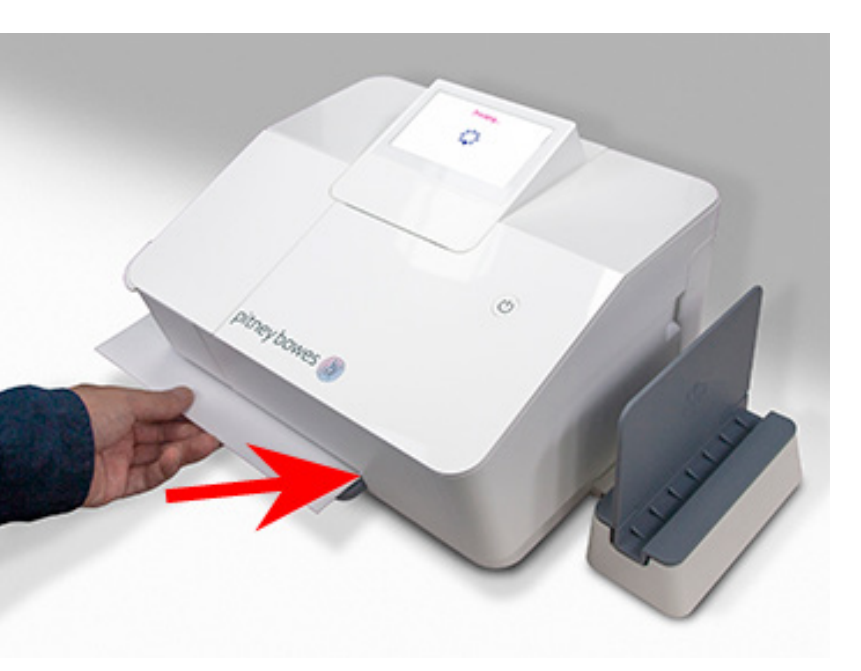

以下の手順で封筒に郵便料金を印字します。

1. 封筒をスケールの上に置くか、手動で重量を入力してください。

2. 部門集計がオンになっている場合は、「部門」をタップして部門を選 択するか、デフォルト部門を選択したままにします。

3. ディスプレイ上部の矢印をタップして、正しい種別と封筒サイズが選 択されていることを確認します。

4. 封筒を機器に挿入し、右奥まで押し込みます。機器が封筒をホールド し、郵便料金を印字します。印字中は電源ボタンが点滅します。

5. 印字が終了したら、封筒を引き抜きます。電源ボタンが点滅している ときは、封筒を機器から引き出さないでください。